#### **SIK SORULAN SORULAR**

## **GET-APP NEDİR?**

İthalatı veya ihracatı başlatılan eşyanın gümrük işlemlerinin takibini sağlayan bir uygulamadır. Transit işlemlerinin sınırlı bir kısmı gösterilmektedir.

## **GET-APP IN BANA SAĞLADIĞI FAYDA NEDİR?**

GET-APP, doğru bilgiyi, kolayca ilgililere sunmayı hedeflemektedir. Sunulan bilginin, kullanıcının iş yapma yeteneğine katkı sağlayacağı düşünülmektedir.

Her kullanıcı, belirli bir takvim dönemi içindeki ithalat ve ihracat sürecine dair,

- Kendi yürüttüğü veya iş ortağının gerçekleştirdiği işlemleri takip edebilir.
- $\triangleright$  Kullanılan belgelere toplu halde erişebilir.
- $\triangleright$  Tahmini tamamlanma tarihine ilişkin fikir edinebilir.

Kullanıcılar ayrıca, alternatif ithalat veya ihracat desenleri ve bunların ortalama süresi hakkında fikir edinebilir.

## **GET-APP ile NE TÜR BİLGİYE ERİŞİRİM?**

Gümrük işlem tarihleri ve bu işlemlerde kullanılan temel belgelere GET-APP üzerinden erişilir.

Gümrük işlemlerinin başlangıç ve bitiş tarihleri,

Gümrük işlemlerinin statüleri (açık/kapalı),

Başlatılmış bir ithalat veya ihracatın tahmini tamamlanma süresi,

Yol, Gümrük, Fasıl gibi değişkenlere göre geçmiş ortalama ithalat ve ihracat süresi,

Gümrük işlemlerinde kullanılan bazı belgelere ait numara, statü, tarih gibi temel veriler.

#### **TAHMİN SÜRESİ NASIL HESAPLANIR?**

İthalat tahmin süresi, sınır gümrük idaresine/iç gümrük idaresine varan eşyanın, varış tarihi itibariyle ne kadar sürede serbest dolaşıma sokulabileceğini gösterir. Alıcı, eşya, gümrük idaresi, mesai saati, mevsim gibi bazı değişkenlere göre hesaplanır.

İhracat tahmin süresi, beyannamesi tescil edilen eşyanın, tescil tarihi itibariyle Türkiye gümrük bölgesini ne kadar sürede terk edebileceğini gösterir. Gönderici, eşya, gümrük idaresi, mesai saati, mevsim gibi bazı değişkenlere göre hesaplanır.

#### **KİMLER GET-APP I KULLANABİLİR?**

İthalat ve ihracat işlemlerini gerçekleştiren alıcılar, göndericiler, Gümrük Müşavirleri, taşıyıcılar ve asıl sorumlular.

#### **GET-APP I KULLANMAK İÇİN NE YAPMALIYIM?**

Uygulama, Ticaret Bakanlığı web sitesindeki E-İşlemler menüsünde yer almaktadır.

#### <https://uygulama.gtb.gov.tr/GETAPP>

#### **Gümrük Müşavirleri, mevcut Bilge Kodu ve şifreleri ile uygulamaya girebilir.**

Gümrük Müşaviri dışında kalanların ise aşağıdaki 2 koşuldan birini sağlaması yeterlidir:

1- Merkezi Sicil Kayıt Sisteminde (MERSİS) firmayı temsile yetkililer arasında yer almak,

2- Yükümlü Kayıt Takip Sistemindeki (YKTS) temsilciler arasında yer almak.

# **1 numaralı koşulu yerine getirmek isteyenler aşağıdaki işlemleri takip edebilir:**

1. Programdan faydalanmak isteyen kullanıcı adayı, MERSİS'te firma yetkilileri arasında kayıtlı olmalıdır. Firma yetkilileri, e-devlet içindeki ([www.turkiye.gov.tr](http://www.turkiye.gov.tr/)) "Ticari İşletme ve Şirket Sorgulama" üzerinden görüntülenebilmektedir.

2. MERSİS kaydının güncellenmesi için şu bağlantıdan faydalanılabilir: (https://mersis.gtb.gov.tr) 3. MERSİS veri tabanında firma yetkilisi olan kayıtlı kullanıcı, [\(https://www.turkiye.gov.tr/gtb](https://www.turkiye.gov.tr/gtb-gumruk-mukellef-kaydi)[gumruk-mukellef-kaydi\)](https://www.turkiye.gov.tr/gtb-gumruk-mukellef-kaydi) bağlantısını kullanarak, bilgilerini sisteme kaydeder.

4. Daha sonra [\(https://uygulama.gtb.gov.tr/GETAPP/Account/Create\)](https://uygulama.gtb.gov.tr/GETAPP/Account/Create) bağlantısına tıklayarak gerekli bilgileri girer.

5. Kayıt sırasında belirtilen kullanıcı bilgileri ile MERSİS'teki firma yetkilisi bilgileri karşılaştırılır ve uyumlu ise "Yetkilendirme işleminiz yapılmıştır" uyarısı ekrana gelir. (Hata mesajı gelir ise ekran görüntüsünü [analiz@ticaret.gov.tr](mailto:analiz@ticaret.gov.tr) adresine mail atabilirsiniz.)

6. Yetki alan kullanıcı adayının daha önceden alınmış bir BİLGE kodu var ise o BİLGE kodunu ve şifresini girerek ([https://uygulama.gtb.gov.tr/GETAPP/account/login?ReturnUrl=%2fGETAPP\)](https://uygulama.gtb.gov.tr/GETAPP/account/login?ReturnUrl=%2fGETAPP) bağlantısından GET-APP'ı kullanabilir.

7. Yetki alan kullanıcı adayının daha önce alınmış bir BİLGE kodu yok ise (https://uygulama.gtb.gov.tr/BilgeSifreIslemleri) bağlantısından BİLGE kodu ve şifre oluşturur; oluşturduğu BİLGE kodunu ve şifresini girerek [\(https://uygulama.gtb.gov.tr/GETAPP/account/login?ReturnUrl=%2fGETAPP\)](https://uygulama.gtb.gov.tr/GETAPP/account/login?ReturnUrl=%2fGETAPP) bağlantısından GET-APP'ı kullanabilir.

# **2 numaralı koşulu yerine getirmek isteyenler aşağıdaki işlemleri takip edebilir:**

- 1. Programdan faydalanmak isteyen kullanıcı adayı, YKTS'de firma temsilcileri arasında kayıtlı olmalıdır. Kullanıcı adayının YKTS'de kayıtlı olup olmadığı Gümrük Müşavirinden veya Gümrük Müdürlüğünden öğrenilebilir. Kullanıcı adayının YKTS'ye kaydı, çalışılan Gümrük Müşaviri veya Gümrük Müdürlüğü aracılığı ile yapılabilir.
- 2. Öncelikle kullanıcı bilgileri [\(https://www.turkiye.gov.tr/gtb-gumruk-mukellef-kaydi\)](https://www.turkiye.gov.tr/gtb-gumruk-mukellef-kaydi) bağlantısı ile sisteme kaydedilir.
- 3. YKTS'ye nasıl kayıt yapılacağı şu bağlantıda açıklanmaktadır: [http://risk.ticaret.gov.tr/data/5811f42f1a79f5345c781622/YKTS%20Y%C3%](http://risk.ticaret.gov.tr/data/5c176138ddee7d5c988f3893/ykts%20y%C3%BCk%C3%BCml%C3%BC%20kilavuzu%2022%2007%202016%20v3.pdf) [BCk%C3%BCml%C3%BC%20Kilavuzu%2022%2007%202016%20V3.pdf](http://risk.ticaret.gov.tr/data/5c176138ddee7d5c988f3893/ykts%20y%C3%BCk%C3%BCml%C3%BC%20kilavuzu%2022%2007%202016%20v3.pdf)
- 4. YKTS'ye kaydedilen temsilcinin, firma sahibi/ortağı/çalışanı/temsilcisi olduğuna dair belge (imza sirküsü) Gümrük Müdürlüğüne teslim edilerek kayıt onaylatılır.
- 5. YKTS kaydı onaylanan temsilci, [\(https://uygulama.gtb.gov.tr/GETAPP/Account/Create\)](https://uygulama.gtb.gov.tr/GETAPP/Account/Create) bağlantısına tıklayarak gerekli bilgileri girer.
- 6. Kayıt sırasında girilen kullanıcı adayına ait bilgiler ile YKTS'deki temsilci bilgileri karşılaştırılır ve uyumlu ise "Yetkilendirme işleminiz yapılmıştır" uyarısı ekrana gelir. (Hata mesajı gelir ise ekran görüntüsünü [analiz@ticaret.gov.tr](mailto:analiz@ticaret.gov.tr) adresine mail atabilirsiniz)
- 7. Yetki alan kullanıcı adayının daha önceden alınmış bir BİLGE kodu var ise o BİLGE kodunu ve şifresini girerek ([https://uygulama.gtb.gov.tr/GETAPP/account/login?ReturnUrl=%2fGETAPP\)](https://uygulama.gtb.gov.tr/GETAPP/account/login?ReturnUrl=%2fGETAPP) bağlantısından GET-APP'ı kullanabilir.
- 8. Yetki alan kullanıcı adayının daha önce alınmış bir BİLGE kodu yok ise (https://uygulama.gtb.gov.tr/BilgeSifreIslemleri) bağlantısından BİLGE kodu ve şifre oluşturur; oluşturduğu BİLGE kodunu ve şifresini girerek [\(https://uygulama.gtb.gov.tr/GETAPP/account/login?ReturnUrl=%2fGETAPP](https://uygulama.gtb.gov.tr/GETAPP/account/login?ReturnUrl=%2fGETAPP)) bağlantısından GET-APP'ı kullanabilir.

# **GET-APP AÇILIŞ SAYFASINDA GÖRÜNEN MENÜ NE İŞE YARAR?**

Menüde, konusuna göre isimlendirilmiş modül adını verdiğimiz sorgulama alanları yer alır.

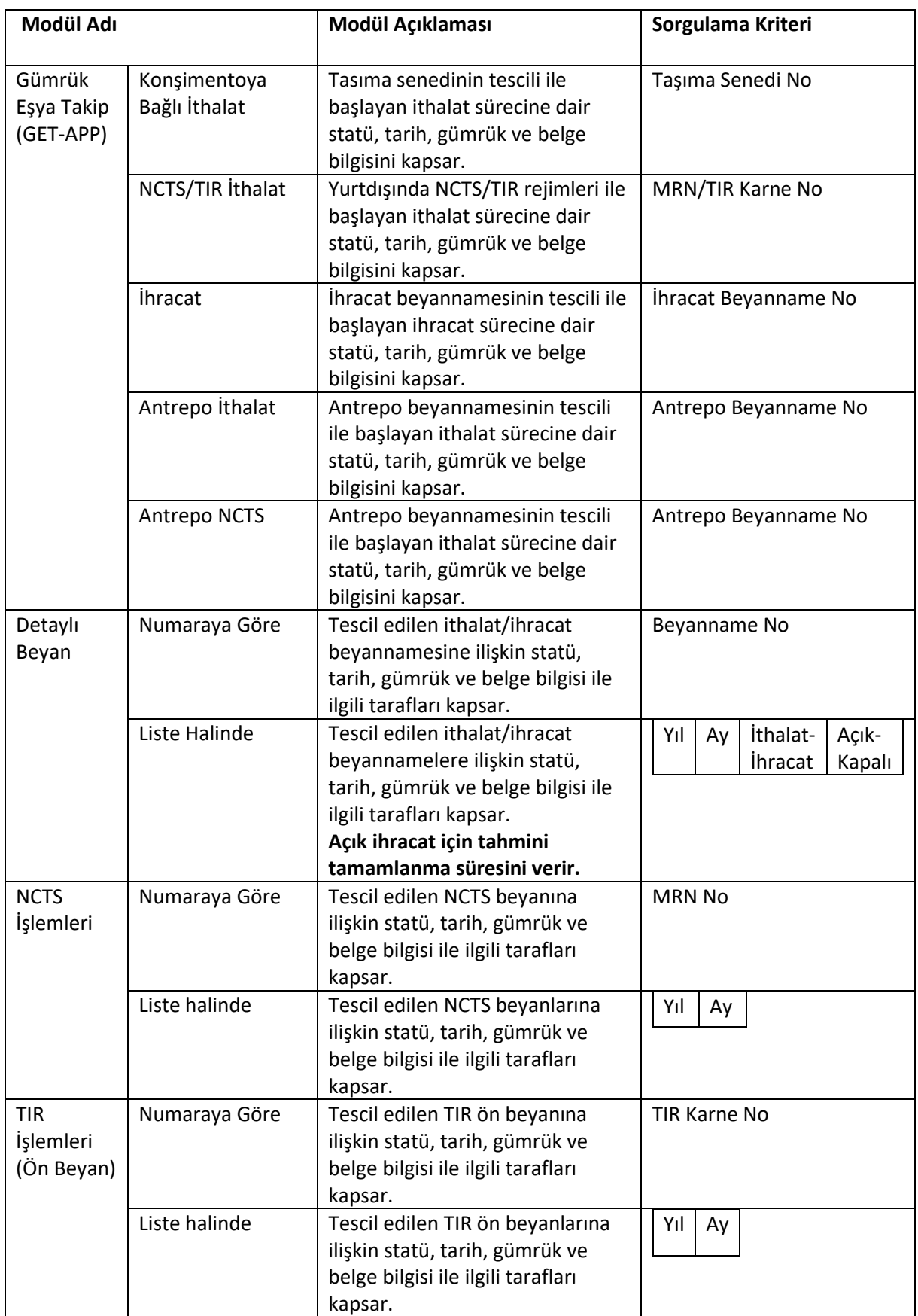

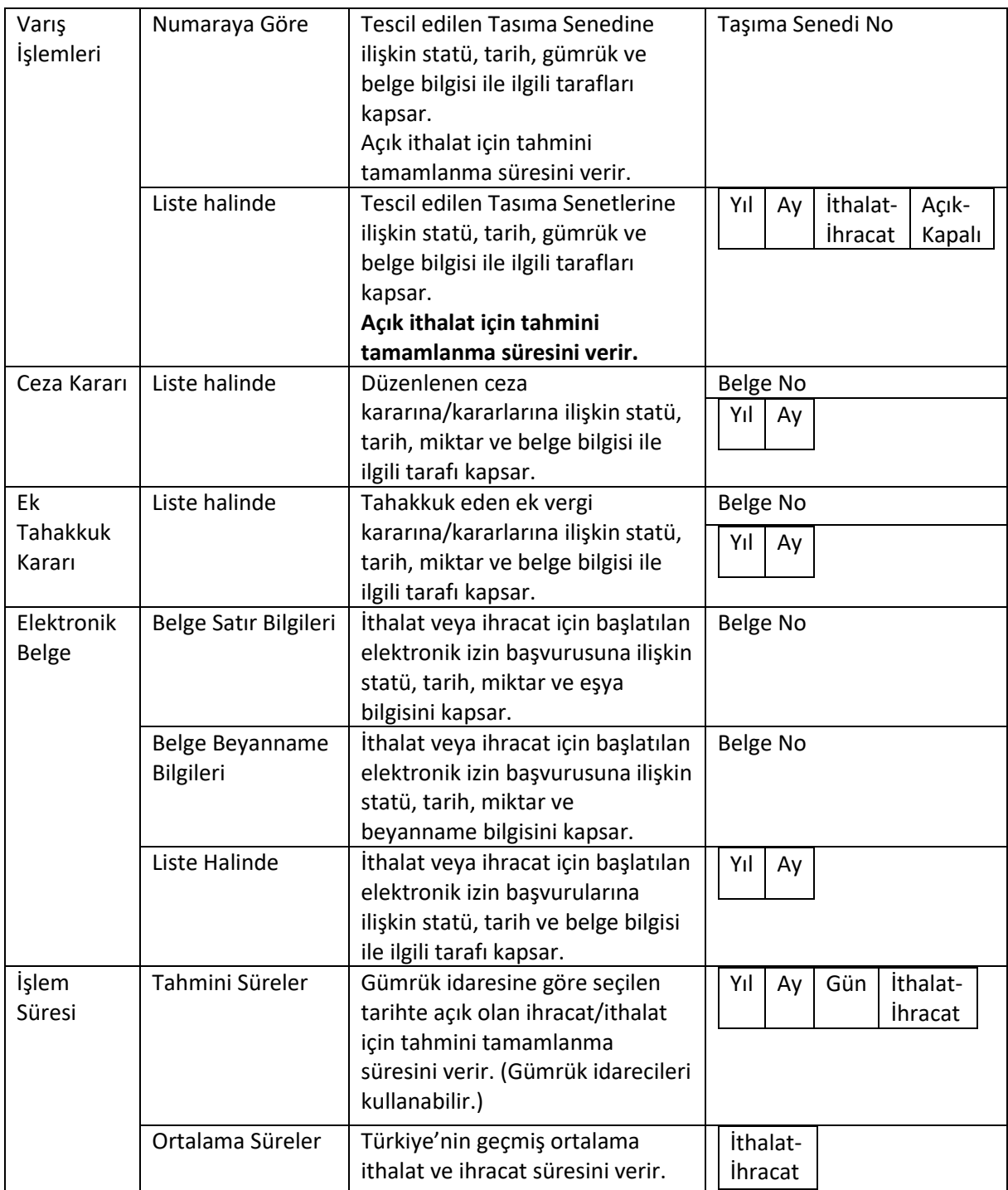

# **UYGULAMA İLE İLGİLİ AKSAKLIKLARI VEYA TALEPLERİMİ NASIL İLETİRİM?**

Aksaklıkları ekran görüntüsü ile birlikte, taleplerinizi de anlaşılır bir şekilde [analiz@ticaret.gov.tr](mailto:analiz@ticaret.gov.tr) adresine gönderebilirsiniz. İletinizde firma vergi numarası ile kullanıcı TC kimlik numarasının olması fayda sağlayacaktır.